# C More on Stata for Mac

#### Contents

- C.1 Using Stata datasets and graphs created on other platforms
  C.2 Exporting a Stata graph to another document
  C.3 Stata and the Notification Manager
  C.4 Stata(console) for Mac
  C.5 Calling Stata from Python
- C.6 Changing a Stata for Mac license

# C.1 Using Stata datasets and graphs created on other platforms

Stata will open any Stata .dta dataset or .gph graph file, regardless of the platform on which it was created, even if it was a Windows or Unix system. Also, Stata for Windows and Stata for Unix users can use any files that you create. Remember that .dta and .gph files are binary files, not text files, so they need no translation; simply copy them over to your hard disk as is.

Files created on other platforms can be directly opened in the Command window; for example, you can load a dataset by typing use *filename* or by double-clicking on the file in the Finder.

# C.2 Exporting a Stata graph to another document

Suppose that you wish to export a Stata graph to a document created by your favorite word processor or presentation application. You have two main choices for exporting graphs: you may copy and paste the graph by using the Clipboard, or you may save the graph in one of several formats and import the graph into the application.

## C.2.1 Exporting the graph by using the Clipboard

The easiest way to export a Stata graph into another application is to use drag and drop. You can select the graph in the Graph window and drag it to the location you would like it in another open application.

You can also export graphs by copying and pasting.

Either create your graph or redisplay an existing graph. To copy it to the Clipboard, right-click on the Graph window, and select **Copy**. Stata will copy the graph in PDF format. This is the native graphics format for macOS. Programs made to edit vector graphics can be used to edit the elements of the graph.

After you have copied the graph to the Clipboard, switch to the application into which you wish to import the graph and paste it. In most applications, this is accomplished by selecting **Edit > Paste**. Some applications require you to first create a bounding box for the image to be placed in. If pasting does not immediately work, see your application's documentation on pasting images from the Clipboard into documents.

## C.2.2 Exporting the graph to a file

Stata can export graphs to several different file formats. If you right-click on a graph, select **Save as...**, and then click on the drop-down menu next to *File format*, you will see that Stata can save in the following file types:

Enhanced PostScript (EPS, .eps) with or without a TIFF Preview, Graphics Interchange Format (GIF, .gif), Joint Photographic Experts Group (JPEG, .jpg) with High Quality or Maximum Quality, Portable Document Format (PDF, .pdf), Portable Network Graphics (PNG, .png), PostScript (PS, .ps), Scalable Vector Graphics (SVG, .svg), and Tag Image File Format (TIFF, .tif).

EPS, PDF, PS, and SVG are vector formats, whereas GIF, JPEG, PNG, and TIFF are bitmap formats. If you wish to include a thumbnail of the graph with an EPS file, choose **EPS with TIFF Preview** (\*.eps). Choosing the preview option does not affect how the graph is printed. PNG and SVG are well suited for placing graphs on a webpage. See [G-2] graph export for more information.

# C.3 Stata and the Notification Manager

You may work in another application while Stata is processing a time-intensive command or do-file. Stata will notify you when it has finished by playing a sound and bouncing its application icon on the Dock. The default notification behavior is for Stata to bounce its application icon on the Dock once. The notification feature works only if Stata is put into the background while it is executing a command or do-file. Stata will not notify you if it is in the foreground or requires further interaction from you (such as a more condition). You can control how notifications work in Stata's preferences.

# C.4 Stata(console) for Mac

### C.4.1 Requirements

Stata(console) is included with both Stata/SE and Stata/MP for the Mac. It runs in a Terminal window without a graphical user interface (GUI)—there are no Data Editor, Viewer, or Graph windows. Graphs and datasets can be saved, as usual, they simply cannot be viewed interactively. Stata(console) is meant for running Stata remotely and for running batch jobs in the background.

You can also run background jobs by using your standard Stata installation. The command line options are given in [GSM] **B.3 Stata batch mode**.

You must already have Stata/SE or Stata/MP for the Mac installed and your license initialized before installing Stata(console). If you have a single-user license and wish to have more than one login ID use Stata at a time, please contact our sales department to purchase an upgrade to a multiuser license. You should have some experience in working from a shell in Unix before attempting to set up Stata(console). You must also have administrator access to your computer to complete the setup. With administrator access, there is always the potential damaging your computer.

In the instructions that follow, use stata-mp in place of stata-se if you are installing the console version of Stata/MP.

## C.4.2 Installing Stata(console) using the Terminal utility

If you have installed Stata in its default location /Applications/Stata, Stata(console) can be installed by selecting **Stata > Install Terminal Utility...** You can then start the console version by typing stata-se or stata-mp in a Terminal window.

If you rename Stata's folder or move it out of the Applications folder after installing the utility, the symbolic link to the console application will be broken. In this case, just reinstall the utility by selecting Stata > Install Terminal Utility... again.

## C.4.3 Installing Stata(console) by hand

If you would rather install Stata(console) by hand instead of using the built-in utility, read this section. If you are not comfortable with Unix or are wary of damaging your computer, skip the rest of this section. If you do not know when to use

setenv PATH /Applications/Stata: \$PATH

and when to use

PATH=/Applications/Stata: \$PATH

you should not attempt the installation.

- 1. Log in to your Mac with an account that has administrator privileges.
- 2. Install Stata/SE or Stata/MP in /Applications/Stata and initialize your license if Stata is not already installed.

You have completed the installation process. We now wish to verify that everything is installed properly as a regular user. To use Stata as a regular user, your path must include /Applica-tions/Stata/StataSE.app/Contents/MacOS. For a quick test, we are going to be crude.

#### mymac: > export PATH=\$PATH:/Applications/Stata/StataSE.app/Contents/MacOS

mymac: > stata-se

Stata should come up. Once you have verified that everything is working, make sure that your users modify their shell startup script to include /*Applications/Stata/StataSE.app/Contents/MacOS* in their path. If they do not have a .bash\_profile file already, they should make one and include the following line:

export PATH=\$PATH:/Applications/Stata/StataSE.app/Contents/MacOS

## C.4.4 Updating Stata(console) in the future

Stata(console) is automatically updated when the regular Stata(GUI) application is updated. All updating should be performed from within Stata(GUI).

# C.5 Calling Stata from Python

You can call Stata from Python using the pystata Python package. This includes a suite of API functions and IPython magic commands that can be used to interact with Stata and Mata. To learn more about the pystata Python package, view the online documentation at https://www.stata.com/python/pystata. Or see [P] **PyStata module** for more information.

# C.6 Changing a Stata for Mac license

If you have already installed Stata and your license needs to be changed, go to **Stata > About Stata...**, then click on the **Update license...** button on the lower left. You can either browse renewal options or enter a new *License and Activation Key*.

Stata, Stata Press, and Mata are registered trademarks of StataCorp LLC. Stata and Stata Press are registered trademarks with the World Intellectual Property Organization of the United Nations. StataNow and NetCourseNow are trademarks of StataCorp LLC. Other brand and product names are registered trademarks or trademarks of their respective companies. Copyright © 1985–2023 StataCorp LLC, College Station, TX, USA. All rights reserved.

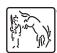

For suggested citations, see the FAQ on citing Stata documentation.